# **Utiliser le logiciel Photofiltre**

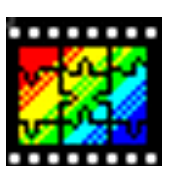

# **Sommaire**

- 1. Quelques mots sur l'image
- 2. Obtenir des images numériques
- 3. Le tableau de bord de logiciel PhotoFiltre
- 4. Acquérir une image
- 5. Enregistrer une image
- 6. Redimensionner une image
- 7. Effacer, copier, coller une image
- 8. Découper une partie de l'image
- 9. Explorer des images dans un dossier
- 10. Traiter un lot d'images
- 11. Quelques outils de dessin
- 12. Légender une image
- 13. Régler les couleurs actives
- 14. Ecrire du texte sur une photo
- 15. Pour éclaircir ou assombrir une image
- 16. Créer des effets artistiques
- 17. Pour créer des cadres originaux
- 18. Recadrer une image
- 19. Faire pivoter une image
- 20. Dupliquer une partie de l'image
- 21. Ajouter du titre à une image
- 22. Rassembler deux images
- 23. Incruster et gérer la transparence d'une image

#### **1) Quelques mots sur l'image :**

• **Une image peut être plus ou moins précise**, c'est à dire qu'elle va être définie par plus ou moins de points par unité de surface (sur l'écran on parlera de pixel). Cela va se définir par un taux de dpi. A savoir :

un écran d'ordinateur est limité en nombre de points par unité de de surface (dpi) : 96 pour les ordinateurs courants

une imprimante, cela va dépendre de sa qualité, mais par commodité on ne va pas dépasser 300 à 400 dpi

• **Une image est définie par un nombre de couleurs** 

2 (en particulier le noir et blanc) 16 couleurs 256 couleurs ………… niveaux de gris (pour les imprimantes noir et banc) 16 millions de couleurs

- **Une image est définie par sa taille**
- **Une image est aussi définie par son type**, ce réglage se faisant lorsqu'on enregistre la photo

Différents types d'images :

- le type proposé par défaut par votre logiciel de retouche d'images (psp pour Paint Shop Pro), il n'est pas intéressant, car il prend beaucoup de place à l'enregistrement, et il faut obligatoirement avoir ce logiciel pour l'ouvrir, attention à ceux qui envoient des photos par Internet.

- bmp (bitmap) qui a l'inconvénient de tenir énormément de place (réservé aux photographes professionnels pour des impressions avec d'excellentes imprimantes.

- gif il ne s'utilise qu'avec un maximum de 256 couleurs (il peut tenir moins de place que le jpg en 2 à voir 16 couleurs, mais plus en 256 couleurs). Par contre il est le seul à permettre, de faire le fond d'une image transparent. Il permet aussi de faire des animations d'images (dessins animés) on l'appelle alors gif animé.

 - jpg ou (JPEG), il ne s'utilise qu'avec des images ayant des millions de couleurs, mais ce standard est très économique en place à l'enregistrement, car les images sont compressées (on peut agir sur cette compression)

- d'autres rencontrés dans des logiciels qui ont leur standard spécifique.

#### **Seuls gif, jpg et png sont lus sur internet sans logiciel particulier.**

Ces différents réglages ne seront pas sans importance, sur la place que l'image va nécessiter pour son enregistrement.

#### **2) Obtenir des images numériques**

- **Appareil photo numérique** 
	- penser à régler la finesse de l'image sur l'appareil

#### • **Acquisition de l'écran de votre ordinateur par la touche « Print Screen »**

- appuyer sur la touche « Print Screen »
- aller dans votre logiciel de dessin, cliquer sur édition et puis coller
- découper la partie de l'image qui vous intéresse (car tout votre écran est sur la photo, même les barres de menus)
- **Le scanner** 
	- faire votre acquisition avec Photofiltre (cf méthode plus loin)
	- penser à régler la définition de l'image (souvent une définition est par défaut, et c'est dur de trouver le réglage pour changer, mais on y arrive).

#### • **La récupération d'une photo dans un site Internet**

- placer le curseur de la souris sur la photo (ou l'image), faire un clic droit.
- cliquer sur l'une des deux possibilités enregistrer l'image ou copier l'image
- la récupérer sur votre logiciel de retouche d'image, si vous voulez la modifier, en faisant un coller.

# **3) Menus et palettes flottantes de Photofiltre**

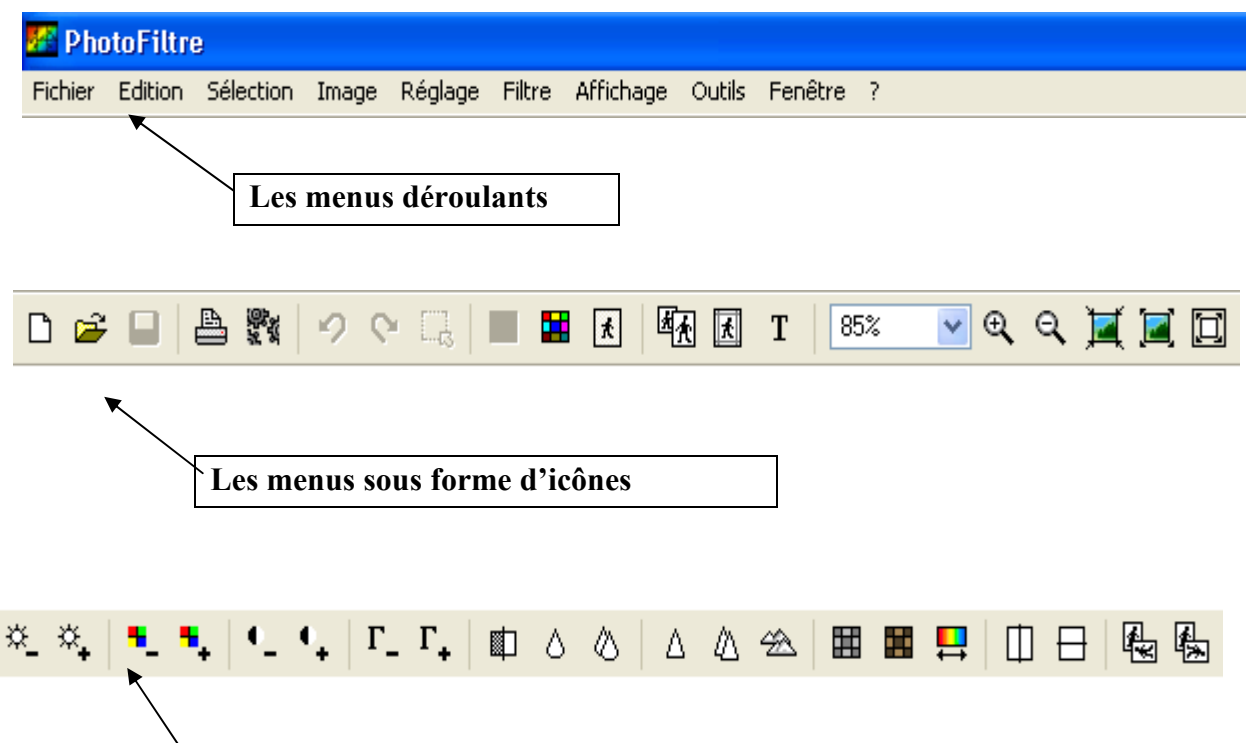

La barre des filtres (éclaircir, couleurs vives, contraste, flou, netteté, rotation, symétrie)

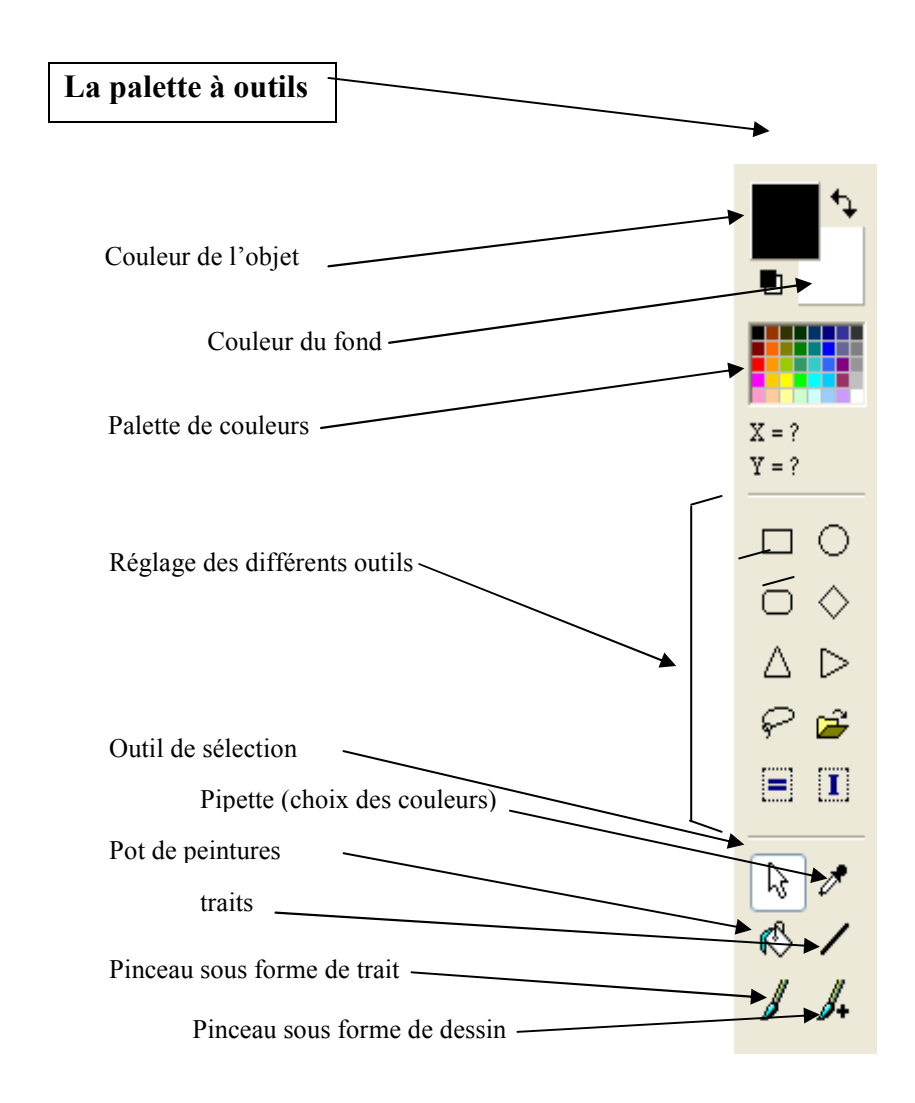

# **4) Acquérir une image avec le scanner**

Cliquer sur : « Fichier », choisir « Importation Twain » puis « Numériser une image »

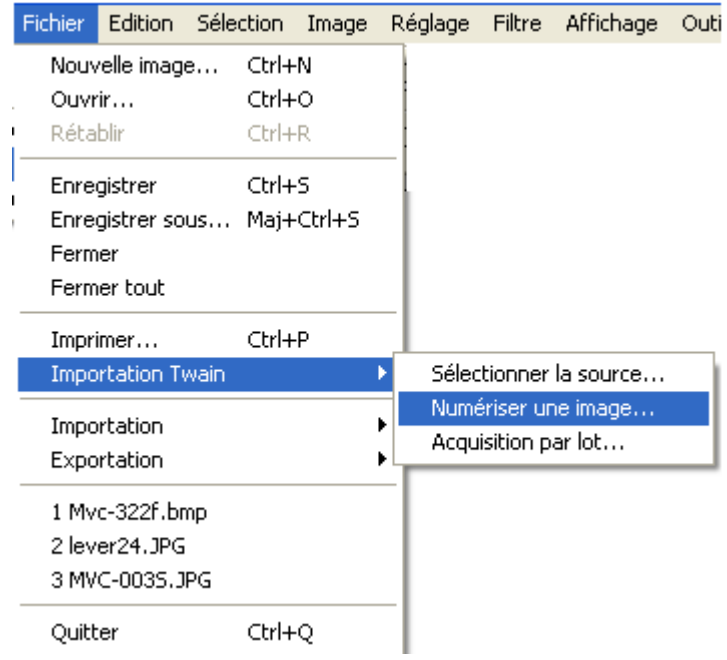

# **5) Enregistrer une image**

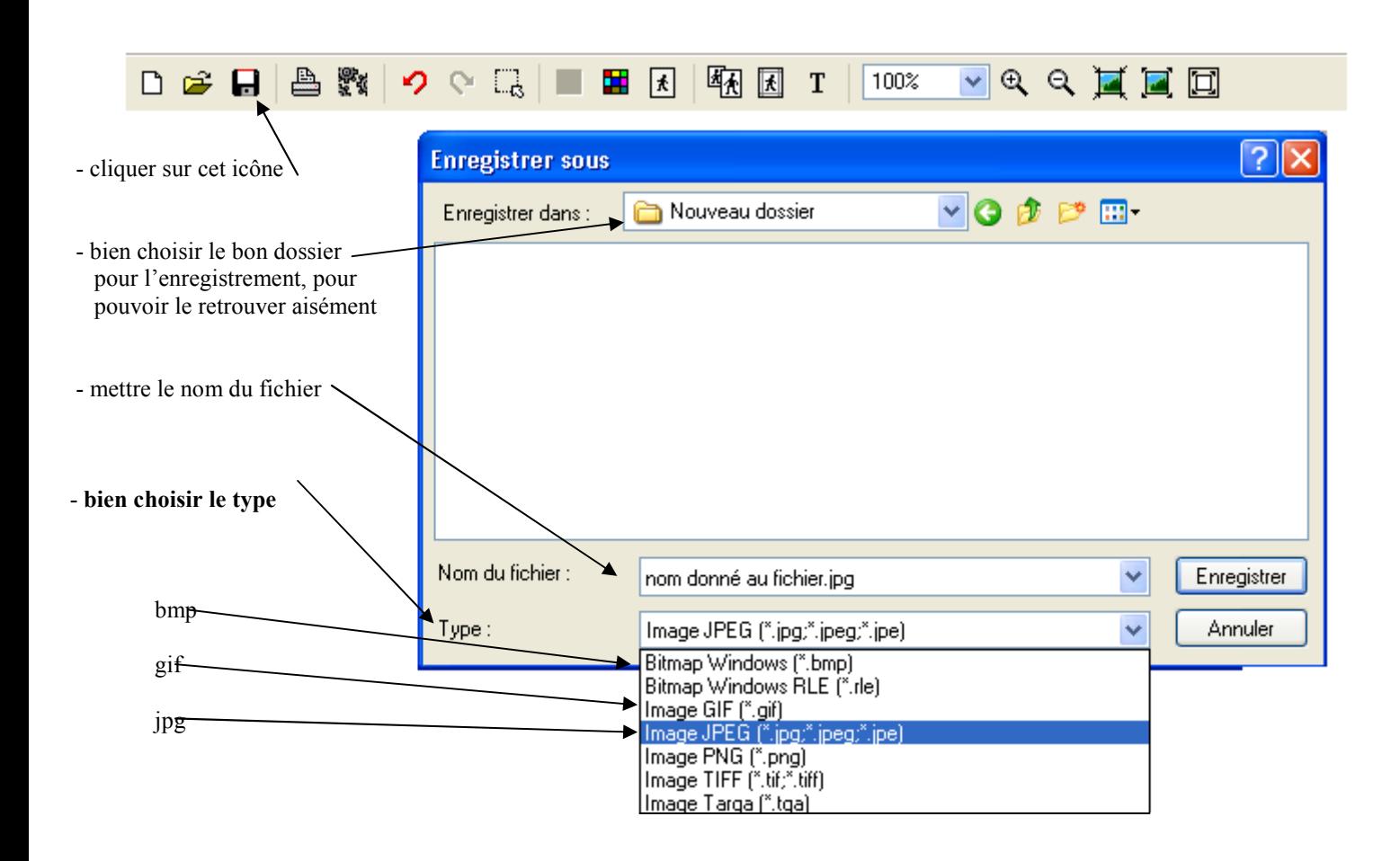

#### **6) Redimensionner une image**

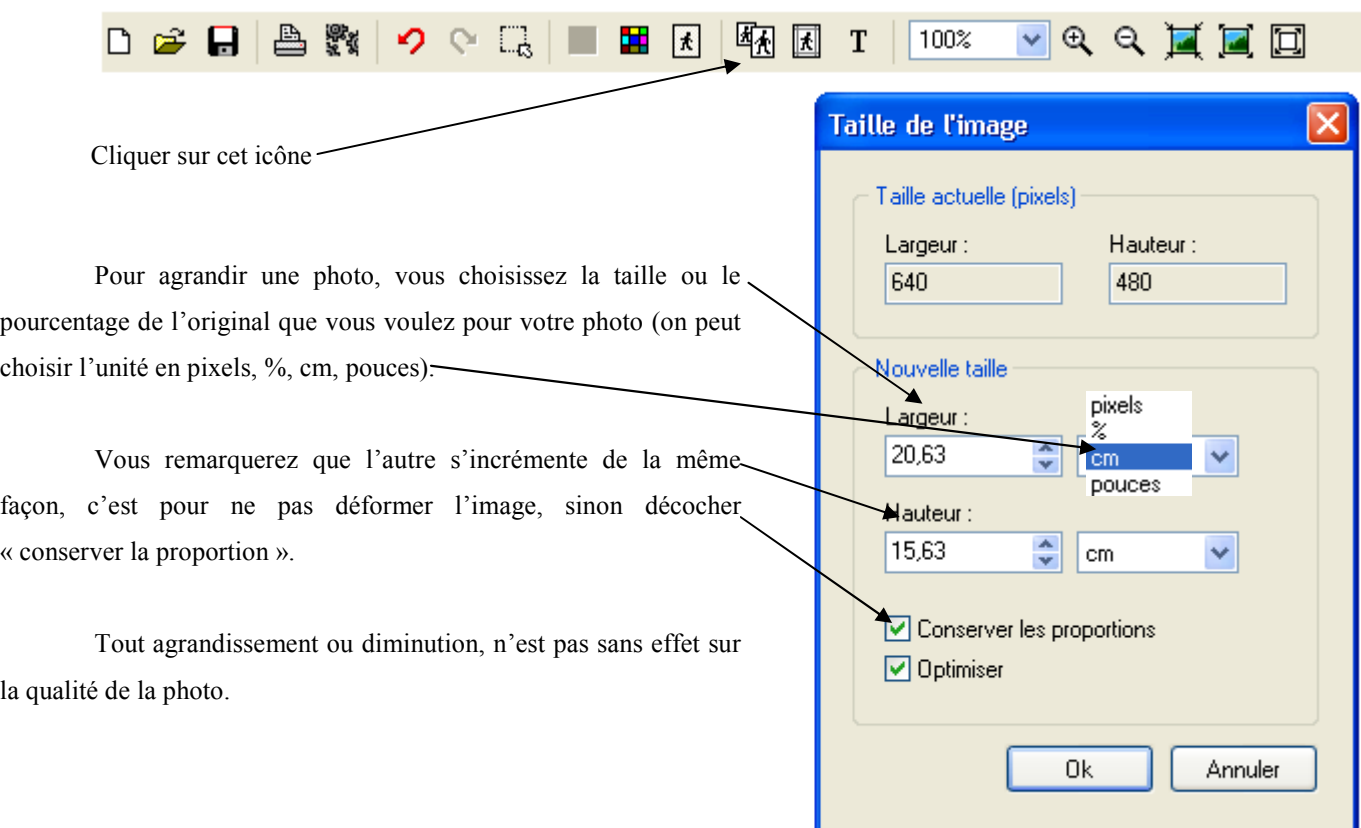

#### **7) Effacer, copier, coller une zone d'image**

-Sélectionner la zone d'image à traiter (flèche blanche)

-Clic droit sur l'image, choisir « effacer", "couper" (mais cela crée un blanc) ou "copier" la sélection. -Un nouveau clic droit permettra de la coller : la déplacer à l'endroit souhaité, puis clic droit et "valider le collage

#### **8) Découper une partie de l'image**

П ○ ♦  $\bigcirc$ Cliquer sur cette icône, encadrer la partie de l'image, que vous voulez, faites un « copier » B. et « coller en tant qu'image», puis enregistrer. Une fois le cadre de sélection fait, on peut Δ  $\triangleright$ modifier les dimensions du cadre lui-même. On peut choisir plusieurs formes de cadre ₽ É E П

#### **9) Explorer des images dans un dossier :**

cliquer sur l'icône , une bande apparaît sous votre écran d'image, cliquer sur le petit triangle en bas à gauche et explorer vos dossiers !

# **10) Traiter un lot d'images :**

il peut être très pratique de traiter tout un lot d'images à la fois, pour les redimensionner ou pour les renommer par exemple !

- On créera d'abord un dossier pour exporter les images modifiées !
- On prendra le menu « *Outils/Automatisation* »
- On choisira par l'explorateur le dossier à traiter.
- On mettra dans la case dossier export le dossier que l'on a créé précédemment
- Dans format export on choisira le format des images transformées.
- Si on clique sur *l'onglet image* on retravaillera la taille des images
- Dans *l'onglet réglage* on travaillera les lumières contrastes…
- Dans *l'onglet filtre*, les effets artistiques
- Dans *l'onglet transformation*, les rotations et symétries
- *L'onglet action* permet de visualiser toutes les transformations que l'on veut faire au lot d'images.

#### **11) Quelques outils de dessin**

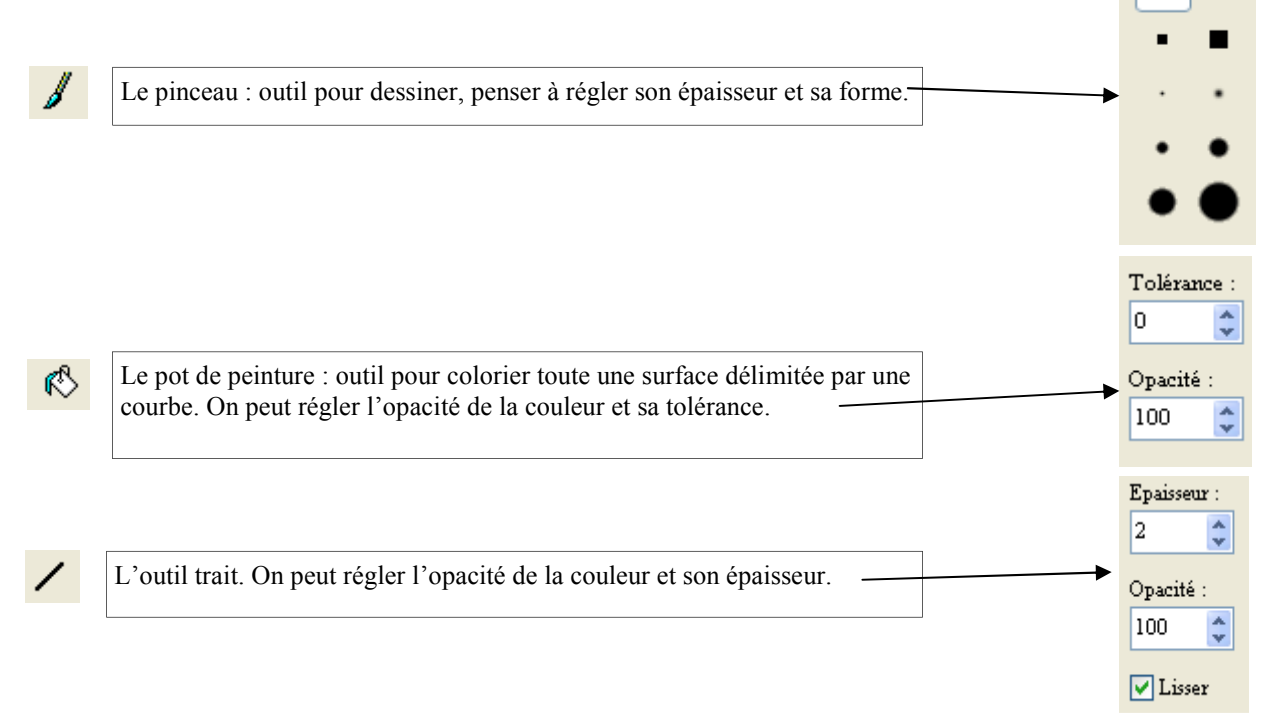

#### **12) Légender une image**

#### **Il est possible de rajouter des flèches et du texte dans une image.**

1) Cliquer sur l'outil ligne  $||\angle||$  puis sur l'outil flèche

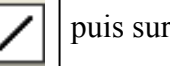

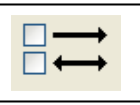

2) Ensuite, cliquer-glisser pour tracer la flèche. NB : elle n'est pas repositionnable.

- 
- 3) Il est possible de choisir une couleur dans la palette en haut à droite

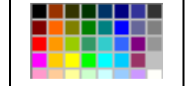

3) Pour ajouter du texte, cliquer sur l'icône  $\|\mathbf{T}\|$  Régler les différents paramètres et saisir le

texte. Cliquer sur OK. La zone de texte obtenue peut-être déplacée à la souris. Avec un clic droit elle peut-être soit upprimée (défaire le texte), soit modifiée (options de texte) soit validée (valider le texte).

# **13) Régler les couleurs actives**

 $\mathscr{E}_{\mathscr{C}}$ 

La pipette : outil qui permet de sélectionner une couleur précise d'une image et la rendre active avec vos outils utilisés.

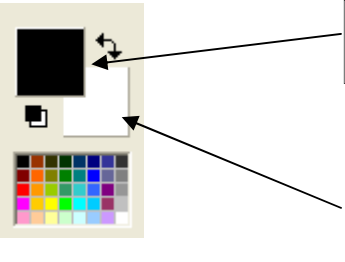

Couleur du premier plan : double cliquer dessus et choisir une couleur, elle sert au pinceau, pot de peinture avec le clic gauche.

Couleur de l'arrière plan : double cliquer dessus et choisir une couleur, elle sert au pinceau, pot de peinture avec le clic droit, elle sert aussi lorsqu'on fait une sélection et qu'on fait un «couper ».

# **14) Ecrire du texte sur une photo**

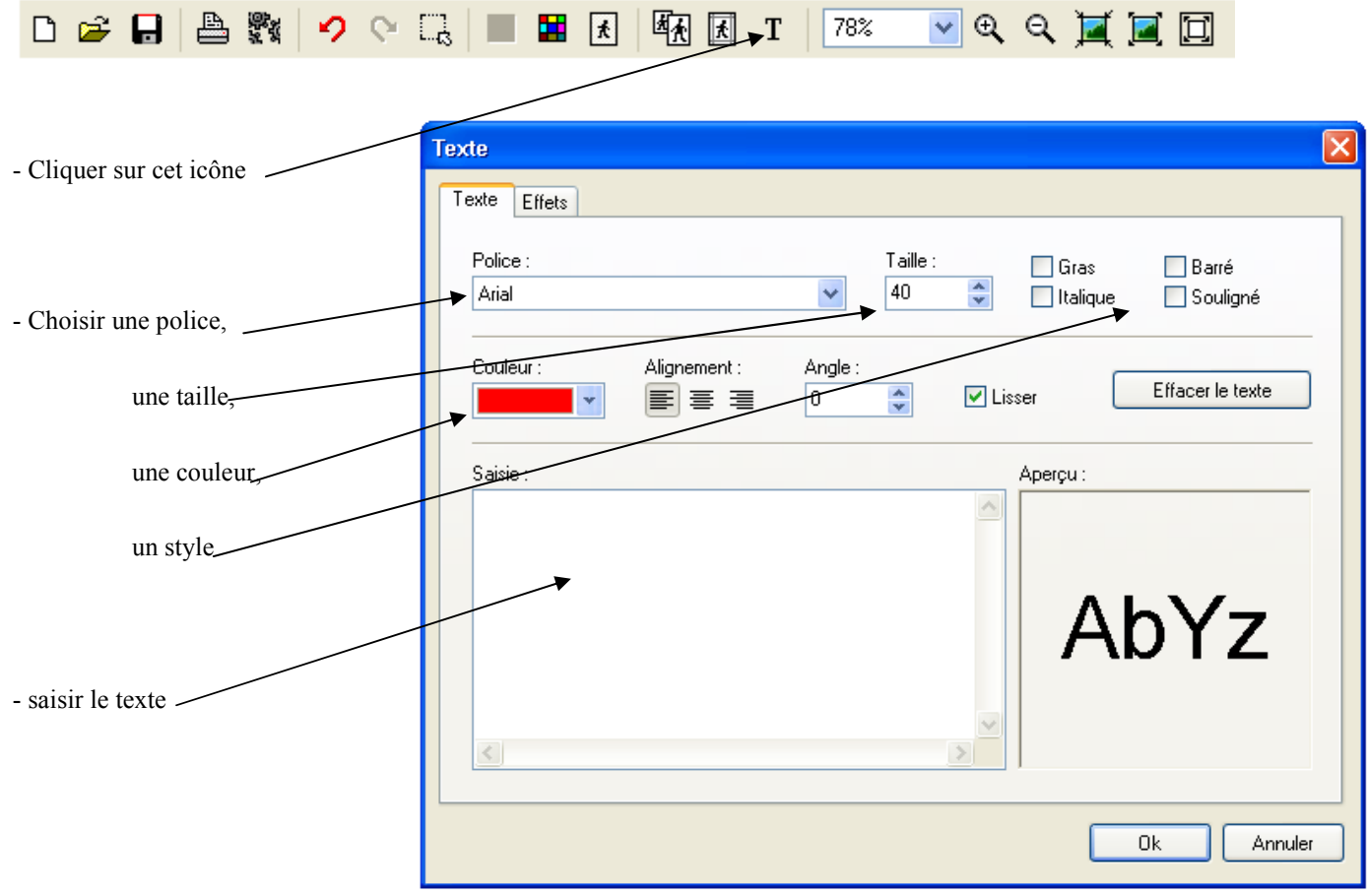

## **15) Pour éclaircir ou assombrir une image** :

效  $\Gamma$ <sub>-</sub> $\Gamma$ <sub>+</sub> ■ △ △ △△经 隔隔  $\mathbf{t}$ ,  $\mathbf{t}$ , 田田目 □ 日 *n* rose.jpg Е Plus clair Plus sombre Couleurs moins vives Couleurs plus vives Moins de contraste Plus de contraste ≤ ×

Utiliser la barre des filtres, et cliquer sur les différentss icône.

#### **16) Créer des effets artistiques :**

Dans le menu filtre, on trouvera énormément de possibilités de modifier ses images, ainsi que dans la barre d'outil.

#### **17) Pour créer des cadres originaux :**

π Il suffit de cliquer sur l'icône et de choisir le cadre désiré (dans le petit dossier ouvert)

#### **18) Recadrer une image avec Photofiltre**

1) Choisir l'outil sélection dans la barre d'outil !

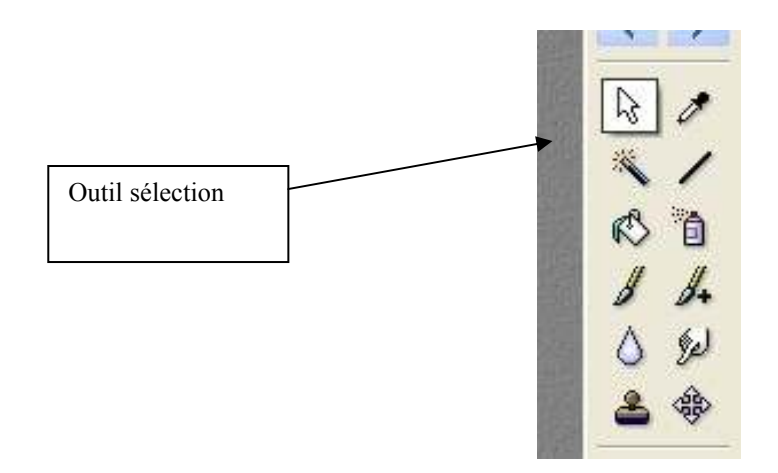

- 2) En tenant le clic gauche appuyé, sélectionner la zone à recadrer
- 3) Se placer dans la zone sélectionnée, cliquer à droite, un menu apparaît

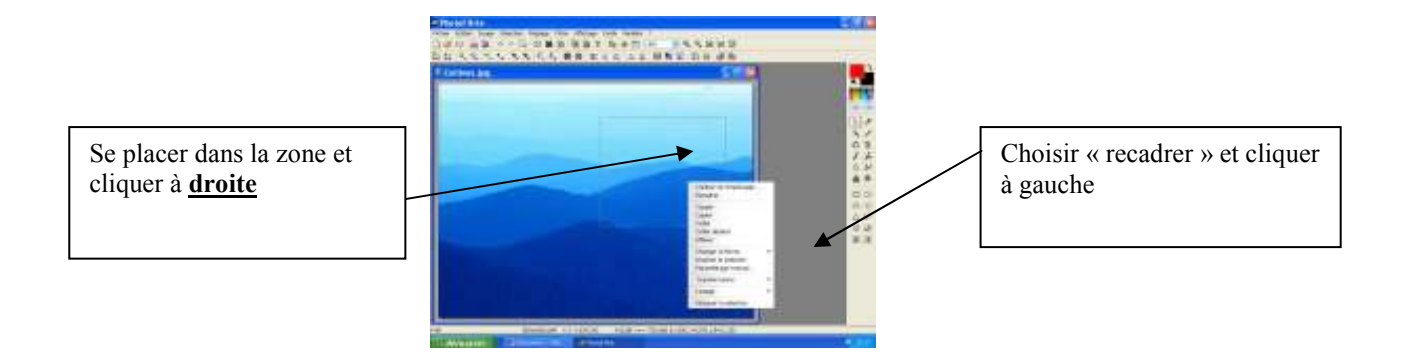

# **19) Faire pivoter une image :**

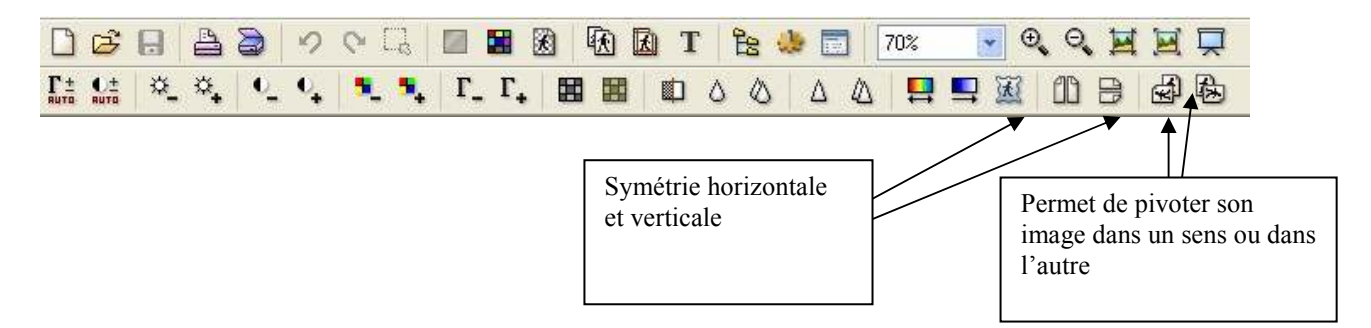

### **20) Dupliquer une partie de l'image :**

- 1) Pour dupliquer (ou cloner) une partie de l'image, il faut utiliser l'outil tampon :
- 2) En maintenant la touche ctrl appuyée on définit la zone de clonage !
- 3) En maintenant le clic gauche appuyé on redessine la forme choisie…

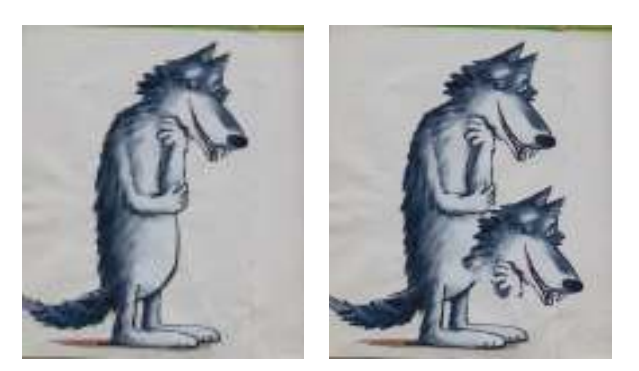

# **21) Ajouter un titre ou une légende à une image.**

Clic droit dans l'image : sélectionner "Taille de la zone de travail…". Passer des "pixels" aux "cm", puis modifier la hauteur en ajoutant la taille nécessair e. Modifier aussi la position de l'image, en la plaçant en haut et au milieu. Choisir la couleur du fond, puis valider en cliquant sur Ok. Un effet "Polaroïd" a été ainsi créé, permettant de rajouter du texte dans la zone du bas.

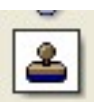

#### **22) Rassembler deux images**

- 1) D'abord ouvrir les deux images et regarder leur taille
- **2)** Créer une nouvelle image : *Fichier/Nouveau* et définir une taille qui permet de rassembler les deux images **(attention à bien donner la même résolution lors de la définition de la taille)**
- 3) Avec l'option copier/coller sur le clic droit de la souris, on va coller la partie que l'on a sélectionnée dans la nouvelle image que l'on vient de créer.
- 4) On déplace son image grâce au clic gauche, une fois le positionnement choisi, on fixe le collage avec le clic droit en choisissant *: valider le collage*.

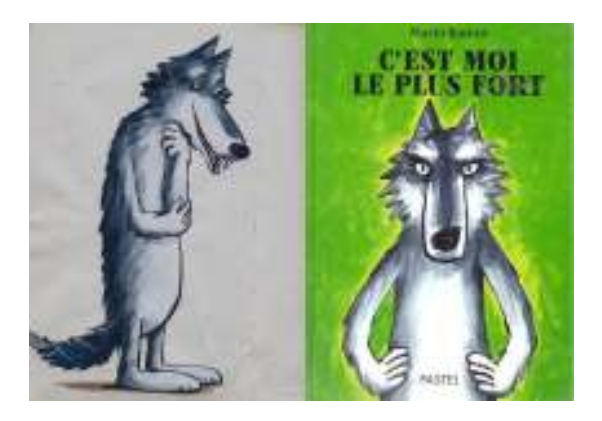

#### **23) Incruster et gérer la transparence d'une image :**

Si le dessin le permet, il est possible de détourer un personnage en utilisant la transparence des couleurs. On pourra ainsi l'incruster dans un autre décor si on le souhaite !

- 1) Ouvrir l'image que l'on veut transformer (le plus facile étant d'utiliser des images à fond uni)
- 2) Recadrer la partie qui contient le personnage (voir ci-dessus)
- 3) Si le personnage est constitué de la couleur du décor, peindre le décor avec une couleur improbable (que l'on

ne trouve nulle par ailleurs dans l'image) en utilisant l'outil pot de peinture : 4) Dans le menu choisir : *Image/couleur de transparence* et avec la pipette mettre en transparence la couleur du

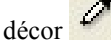

5) Pour incruster l'image, il suffit de la redimensionner et de faire un copier/coller dans une autre image

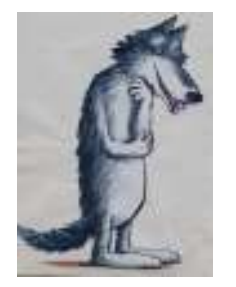

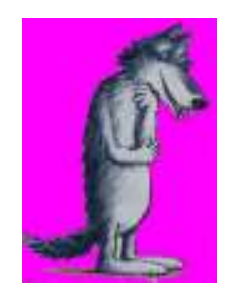

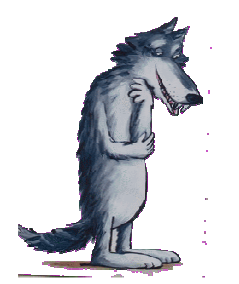

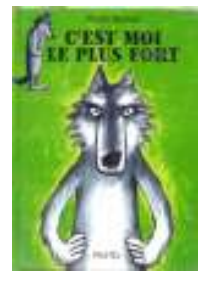